## **How to Register as a State Licensed Provider**

Child Care Assistance Provider

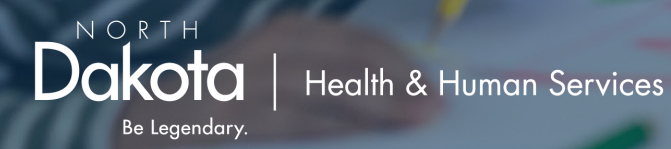

## Before getting started:

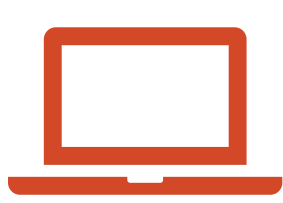

Be prepared to fully finish the registration process as the system will not save your place. This should take about 10 minutes.

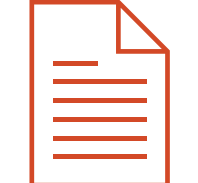

If a W9 is not already on file, you will be prompted to upload one.

- Go to<https://dhsprovider.dhs.nd.gov/>
- Under CCAP Providers, click "Sign In."

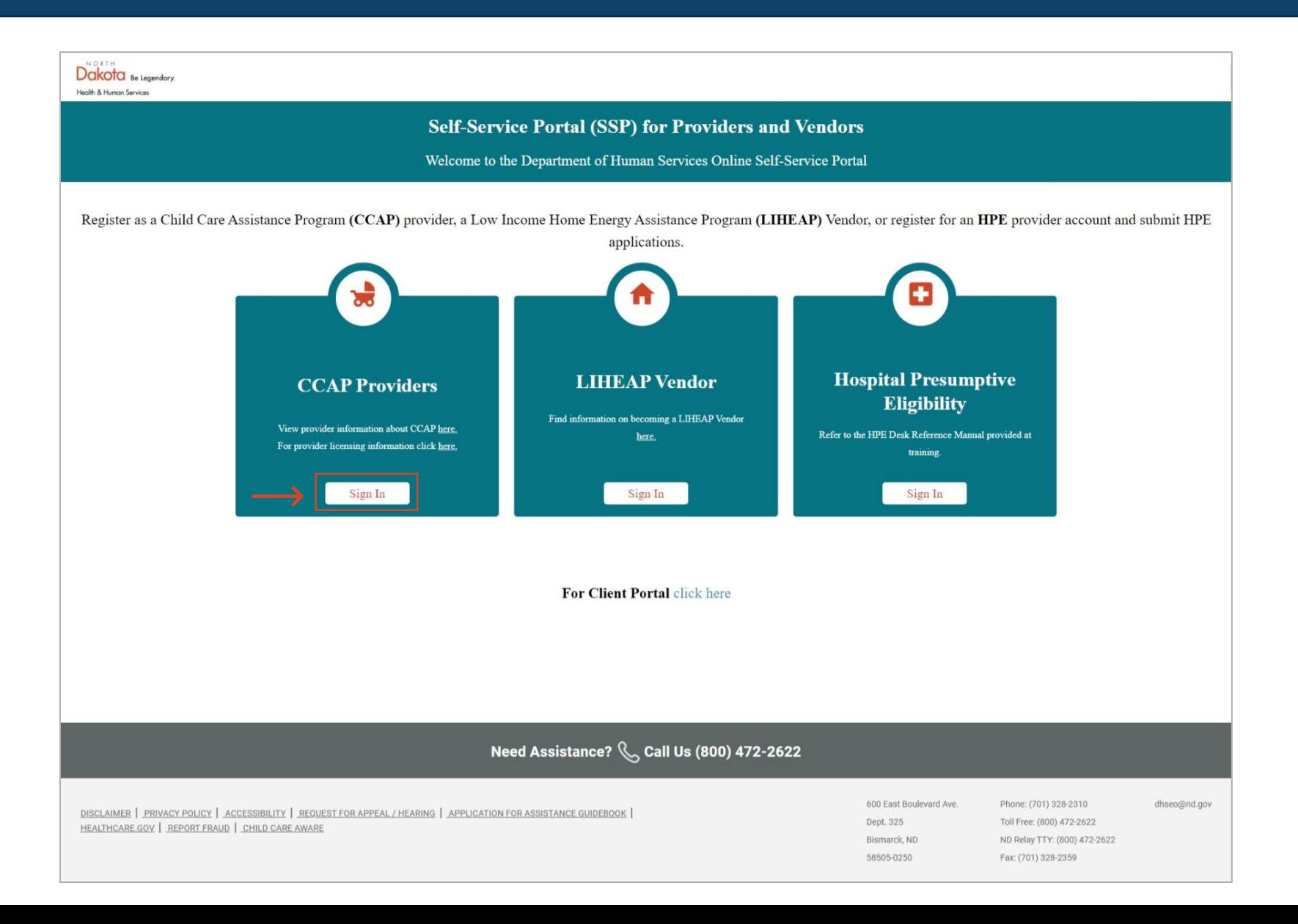

• Enter the login credentials for your North Dakota login account and click "Sign In."

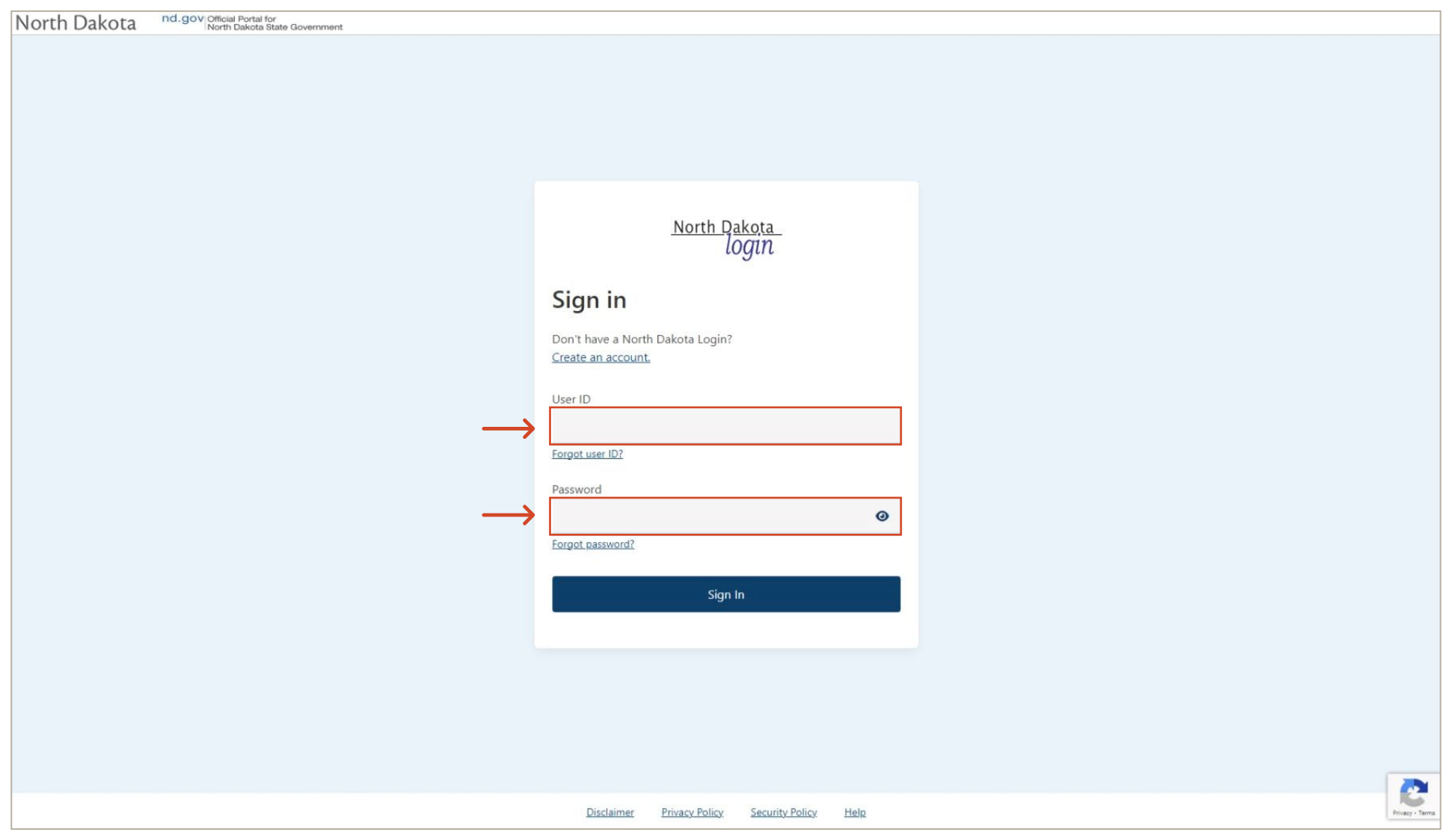

- Click the drop-down box and select the license category that applies to you.
- Once you've selected your license type, enter your Provider Tax Identification Number and License Expiration Date.
- Click "Verify."

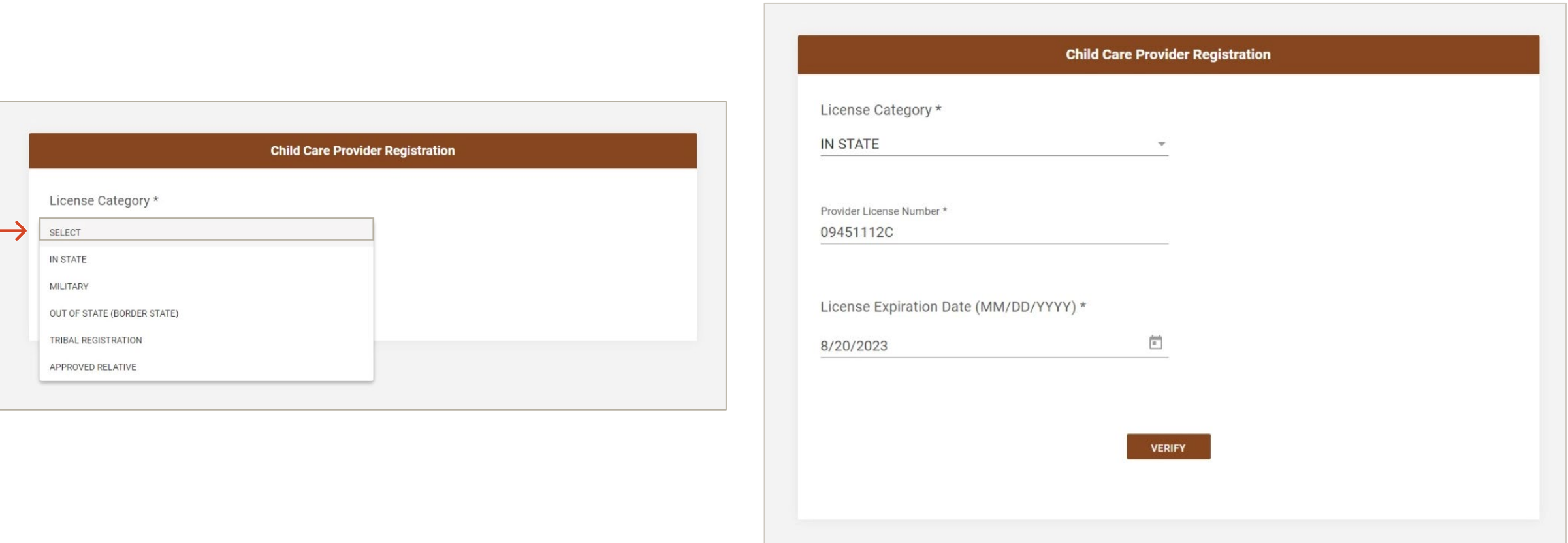

## • Unknown Provider

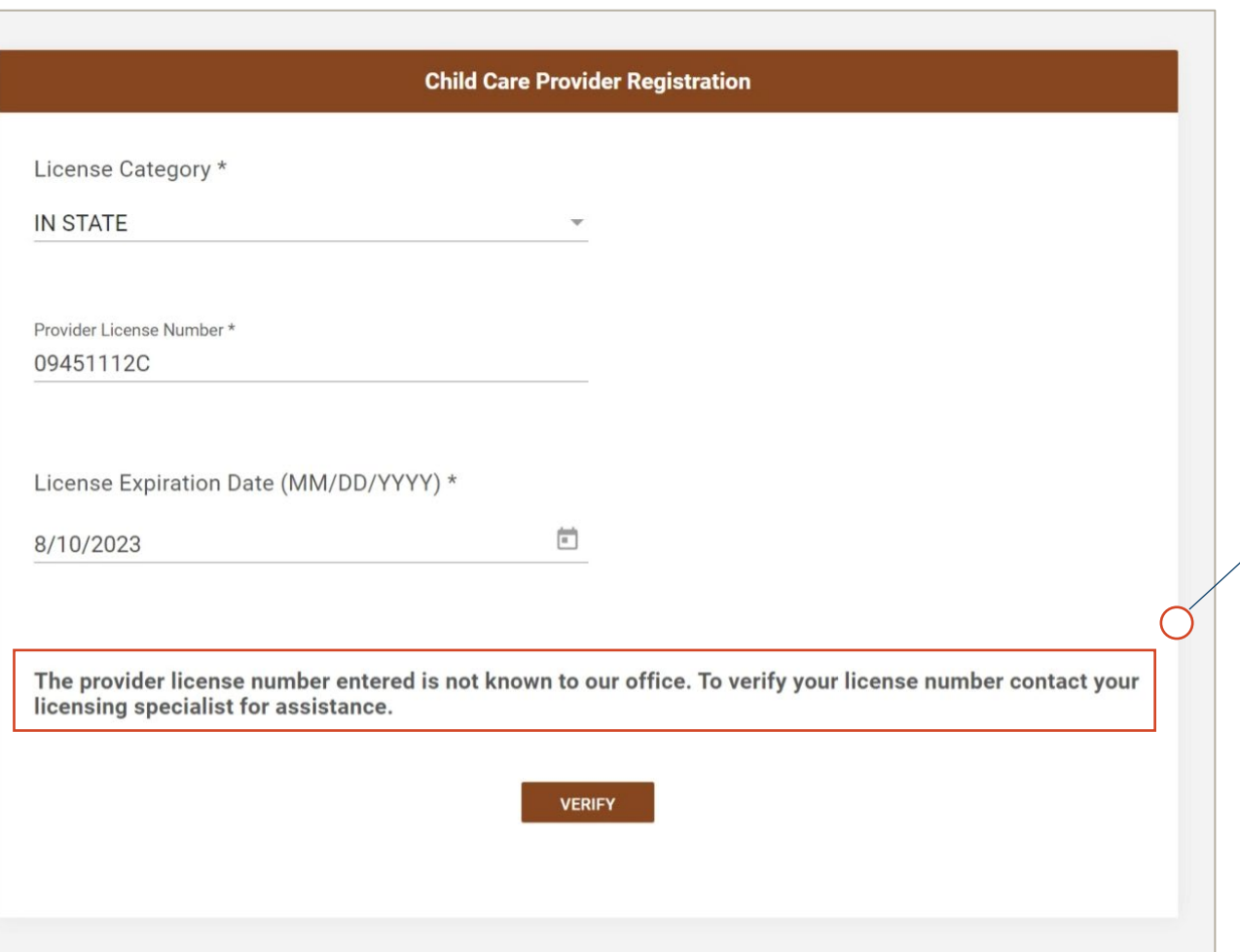

If you receive this message contact your licensing specialist for assistance. If you are unsure of how to contact them visit [www.hhs.nd.gov/child-care](https://www.hhs.nd.gov/child-care-licensing)[licensing.](https://www.hhs.nd.gov/child-care-licensing)

## • If you are known to the system, the name of your daycare will be shown. Click "Next" to confirm.

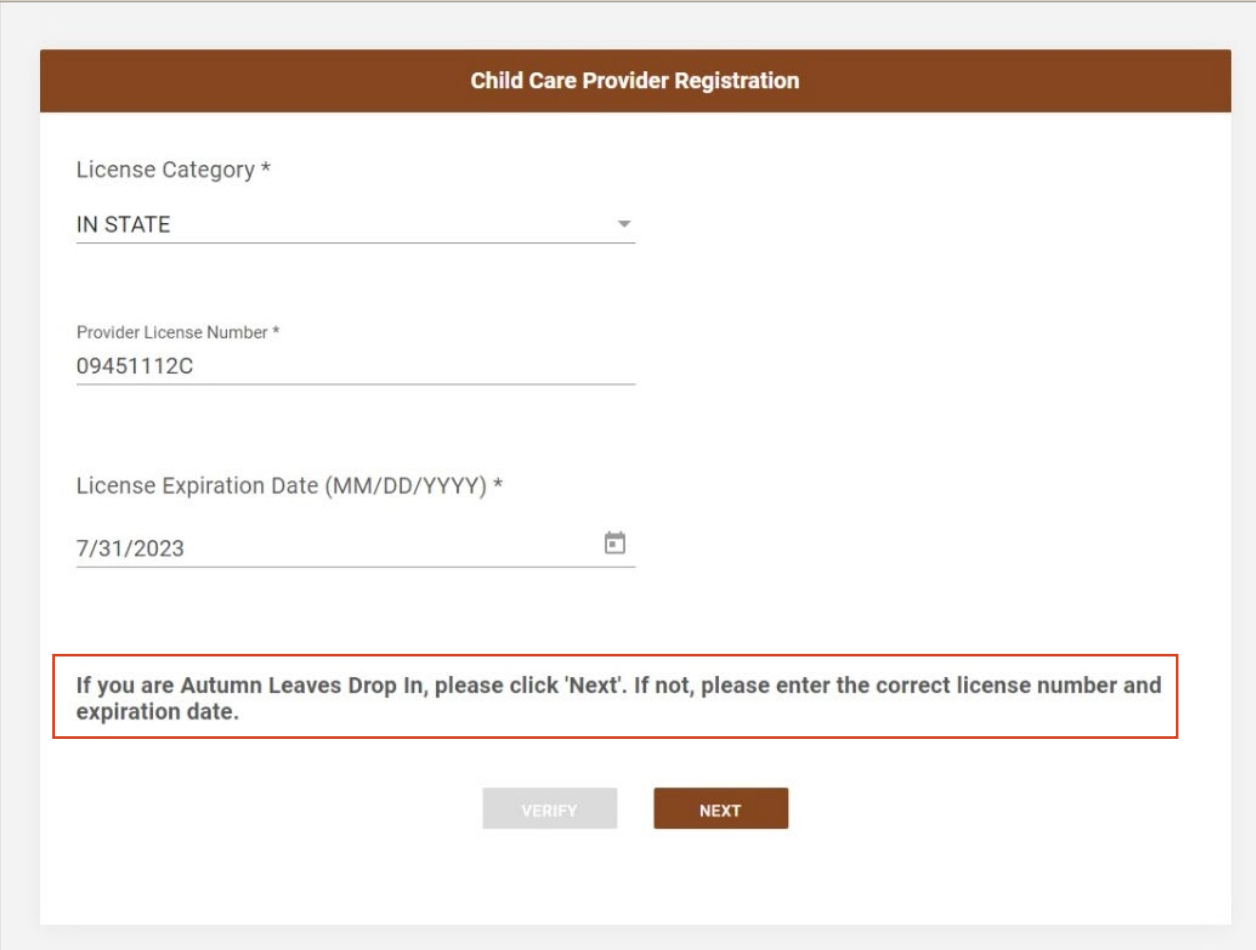

- A W9 is required for In State Providers. If one is not already on file, you will be prompted to upload one.
- Click "Provider Registration & Verification" to continue.

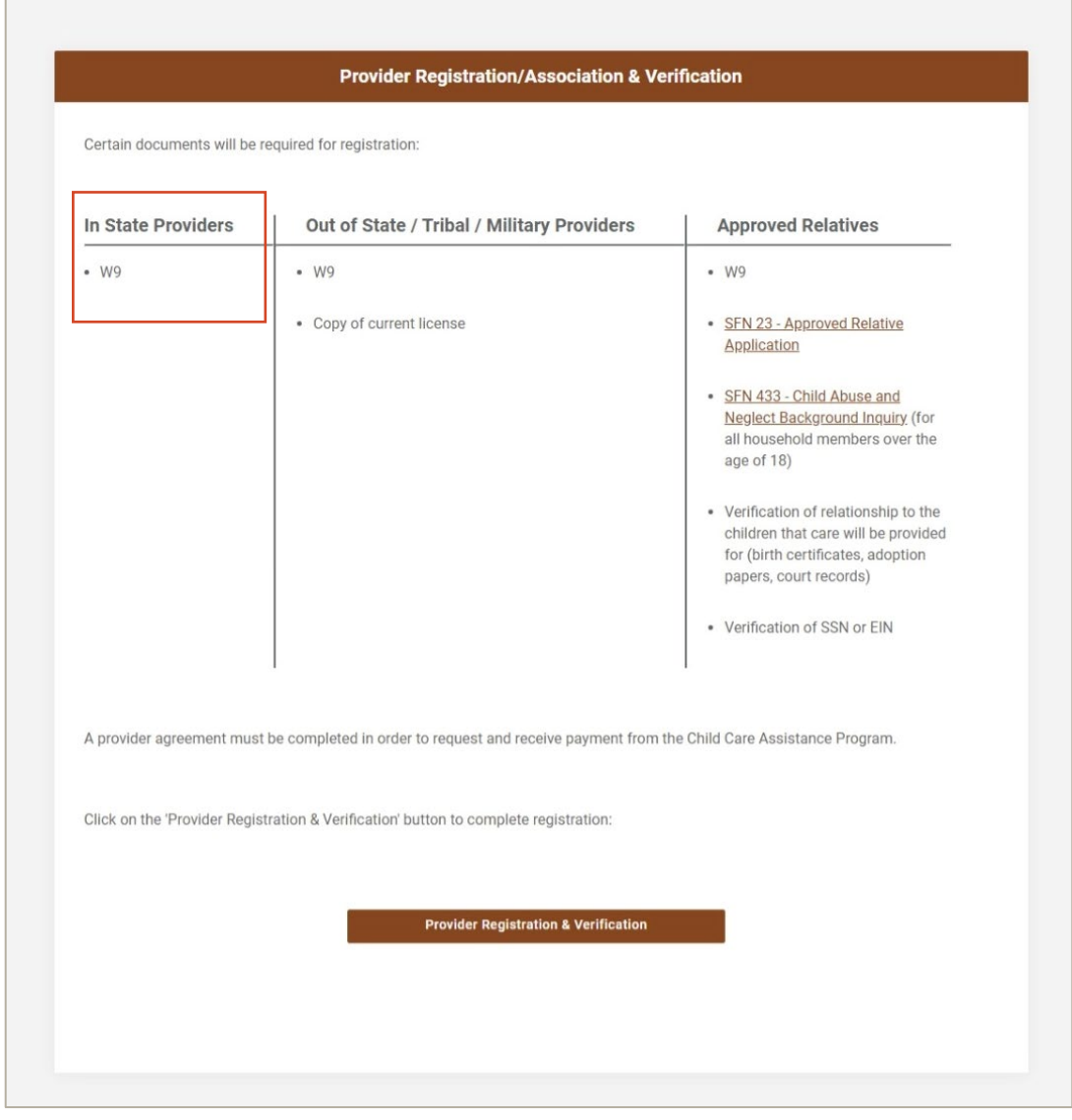

- Verify the information shown. If anything is incorrect, reach out to your licensor to update.
- Click "Next" to continue.

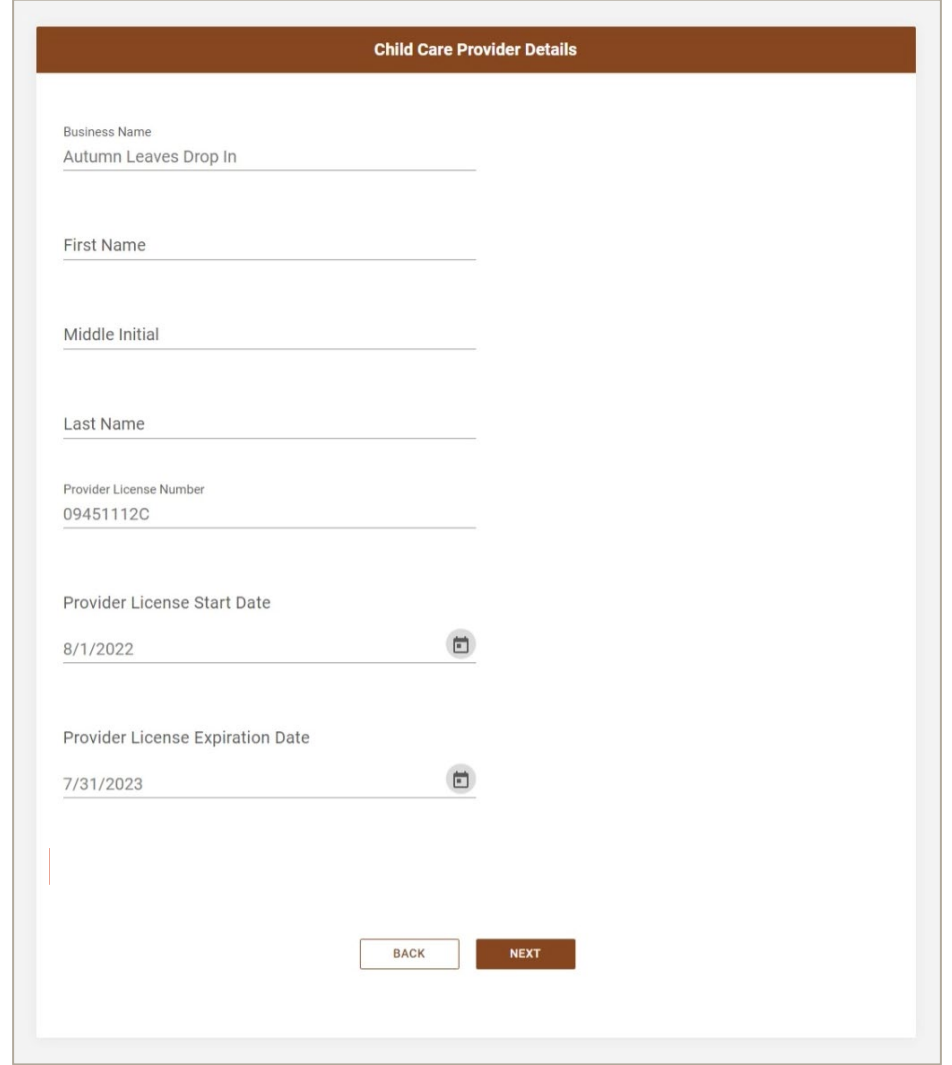

- Verify the information shown is correct, then click "Next."
- If anything is incorrect, reach out to your licensor to update.

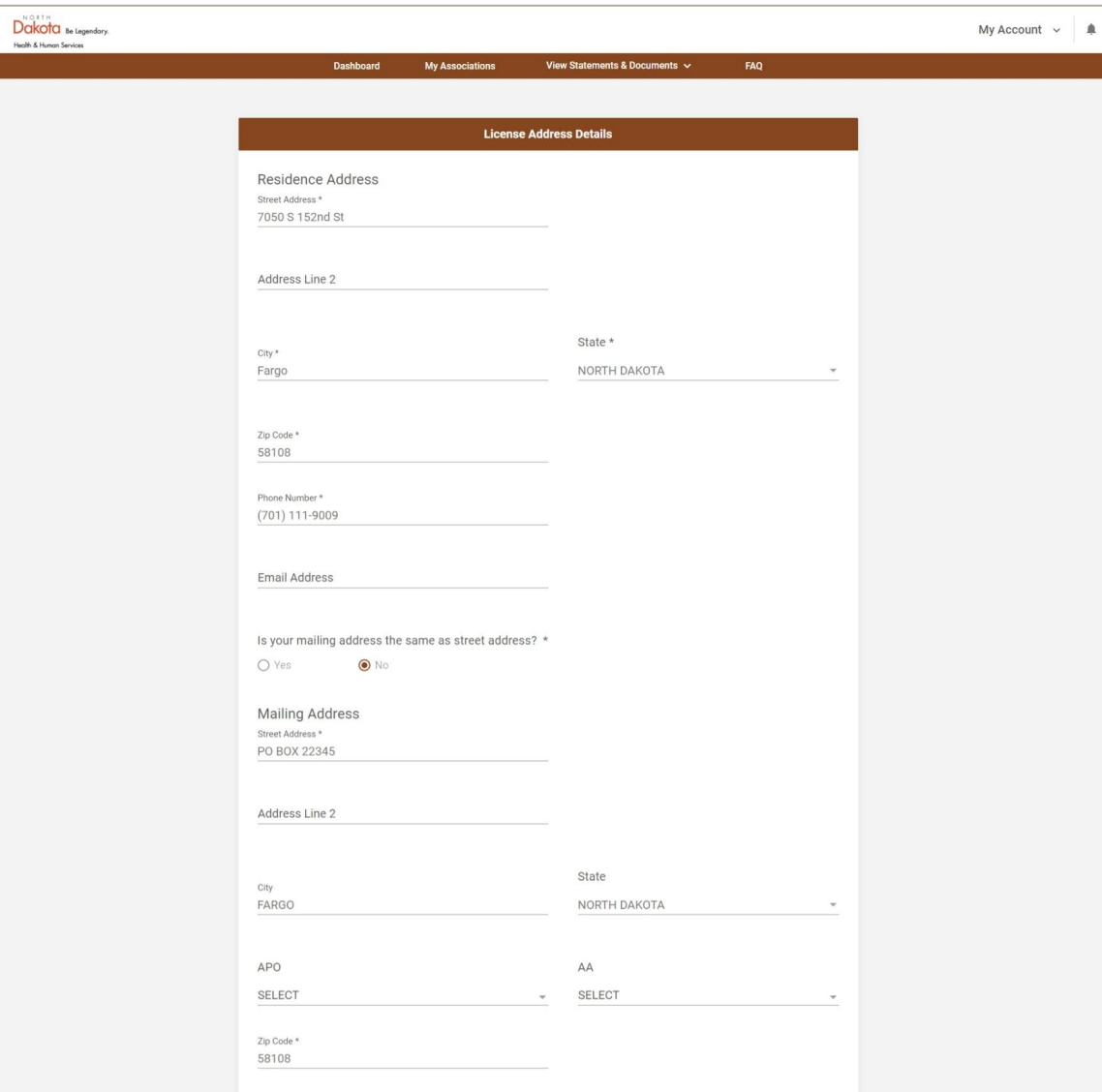

- Enter your banking information to enroll for direct deposit.
- If your info is already on file, it will be populated. If you would like to verify the details, click the boxes with \*\*\* to display the information.
- If you would like to apply for a direct deposit exemption, click the box for a dropdown menu.

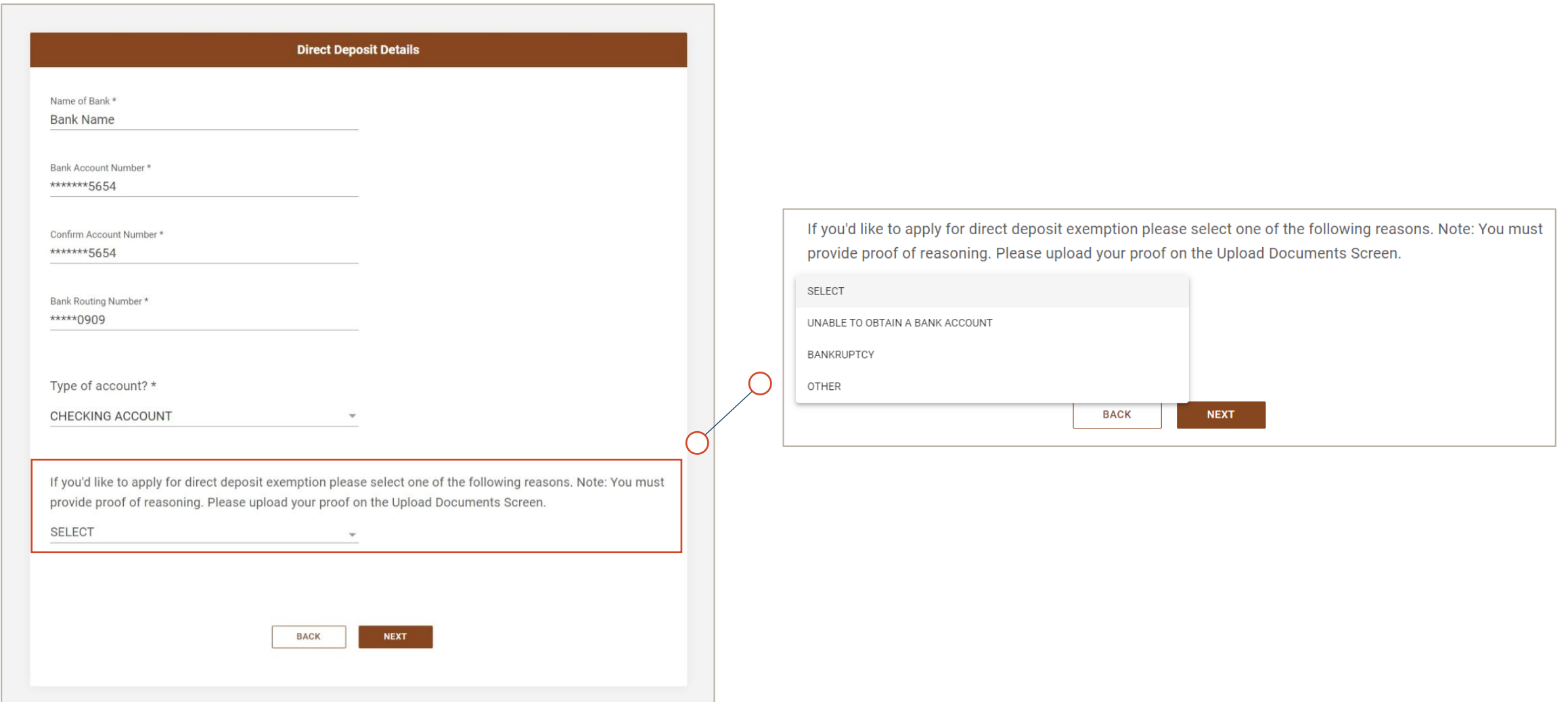

- Enter the details as listed on your W9.
- If details are already on file they will be automatically filled in. Verify or edit if needed, then click "Next."

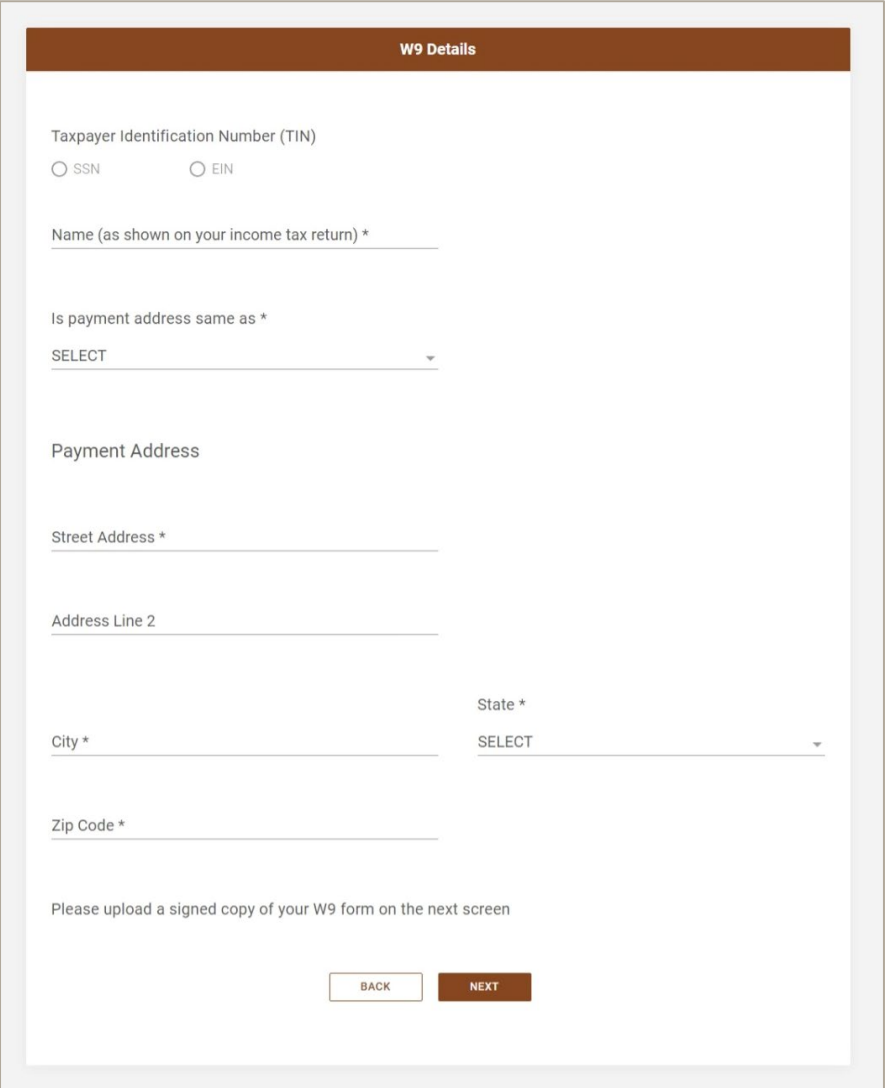

• If a W9 is needed you will be prompted to upload one.

- Use the dropdown to select the doc type for each upload.
- Click "Next" when you have finished uploading documents.

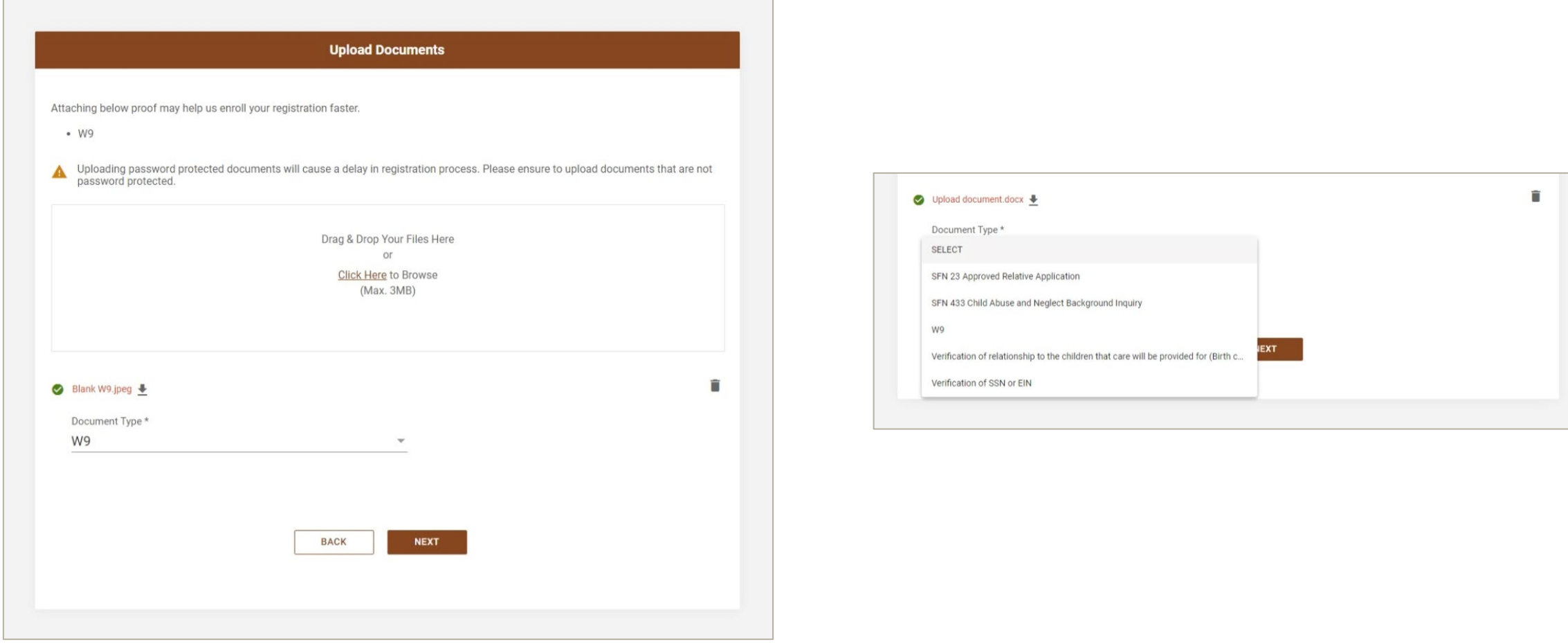

- Read through the provider agreement.
- Click the "I have read and agree" box, then click next to finish the registration process.
- If you would like a copy of the provider agreement, [click here.](https://www.hhs.nd.gov/sites/www/files/documents/EA/CCAP/Provider-Agreement.pdf)

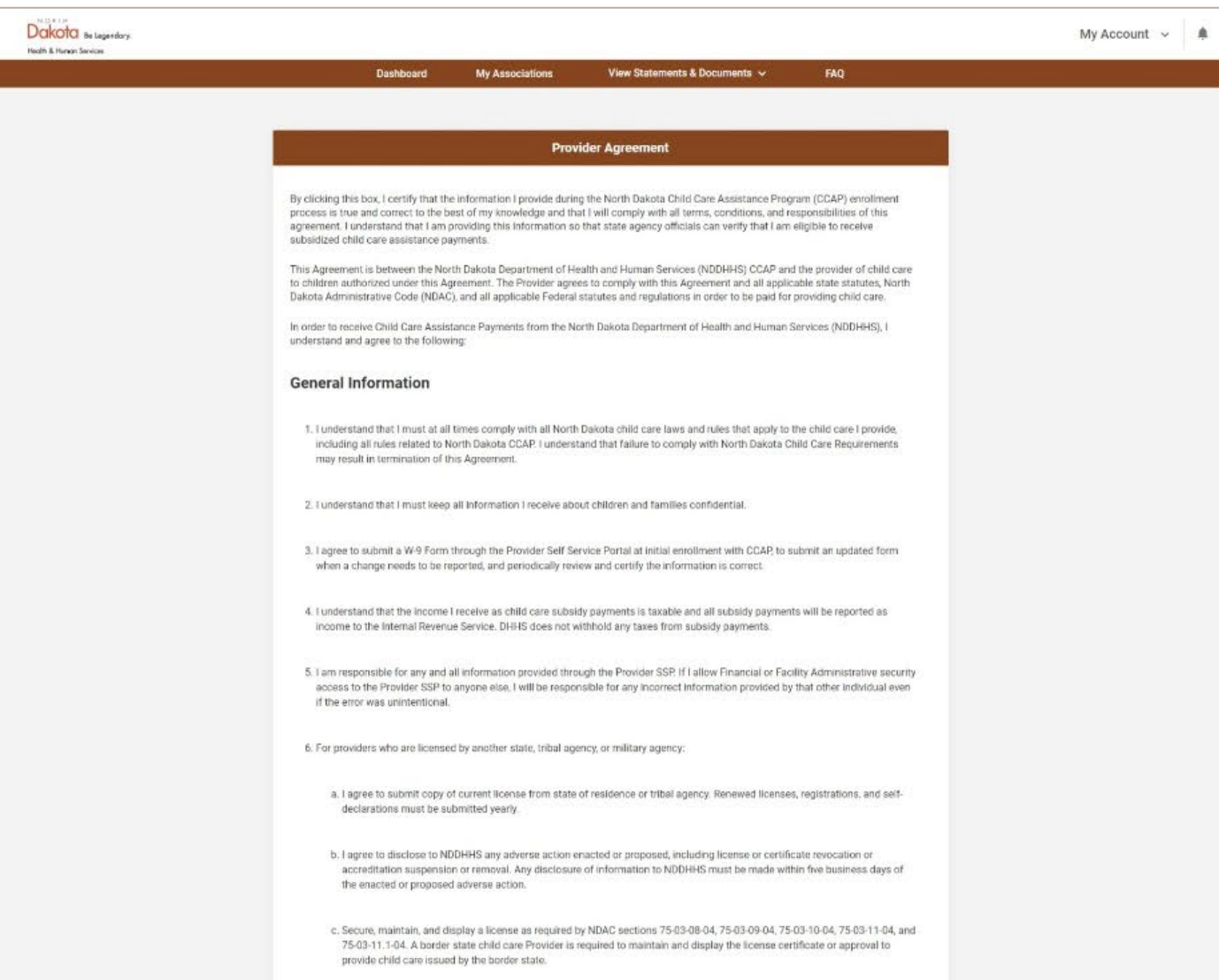

- If you were prompted to upload a W9, you will see this screen. Please allow two business days for registration approval.
- If were not prompted to upload a W9 and you see this screen, log out and back in from the "My Account" menu.

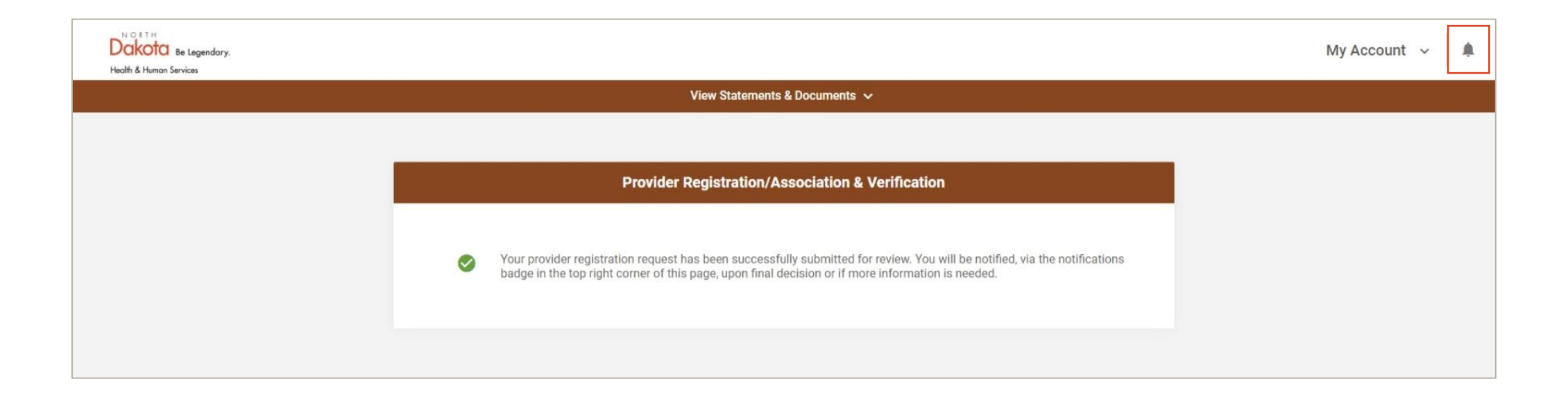